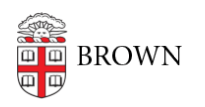

[Knowledgebase](https://ithelp.brown.edu/kb) > [Teaching Learning and Research](https://ithelp.brown.edu/kb/teaching-learning-and-research) > [Lecture Capture](https://ithelp.brown.edu/kb/lecture-capture) > [Moving Recordings](https://ithelp.brown.edu/kb/articles/moving-recordings-to-a-different-folder-in-panopto) [to a different folder in Panopto](https://ithelp.brown.edu/kb/articles/moving-recordings-to-a-different-folder-in-panopto)

Moving Recordings to a different folder in Panopto

Kyle Sloane - 2024-02-16 - [Comments \(0\)](#page--1-0) - [Lecture Capture](https://ithelp.brown.edu/kb/lecture-capture)

You can move video individually or in bulk from one folder to another. Moving a video to a new folder will retain the same URL and embed code but will inherit the new folder's permissions. This is different than copying a session.

#### **Moving Videos**

## **Method 1 (move action)**

Navigate to the folder (within or outside of Canvas) where the file resides, you can hover over any video and click the check box of one or multiple videos

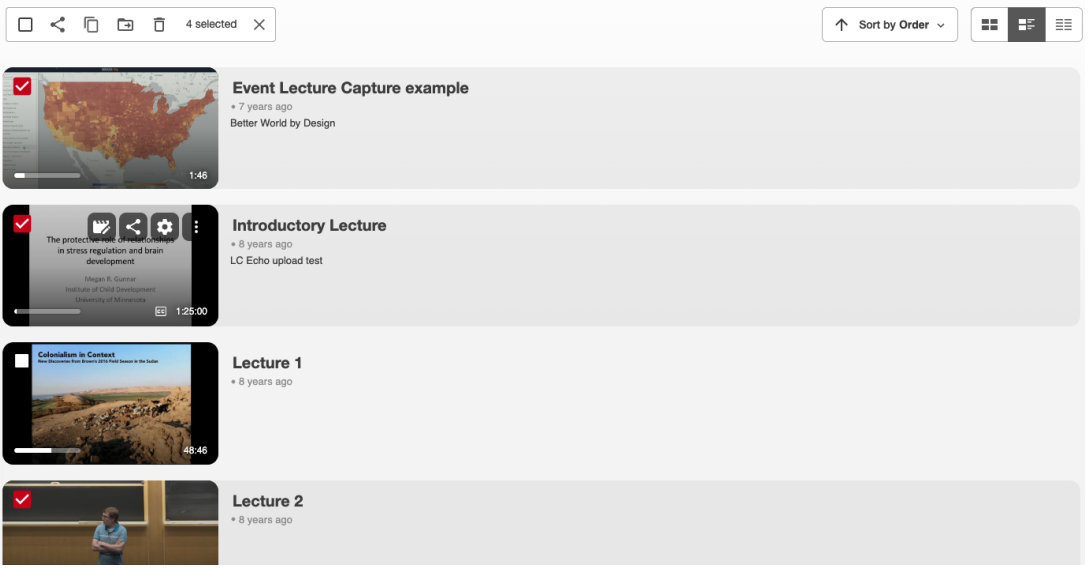

After selecting the video(s) you want to move, you can click the *Move* button at the top of the folder.

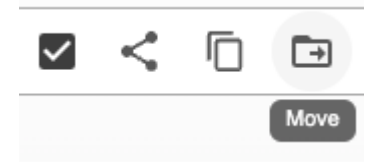

Then choose the folder you wish to move the content to via the drop down.

## Move session(s) to

Choose a folder or start typing to search  $\overline{\mathbf{v}}$ 

- Event Lecture Capture example 1
- $\overline{2}$ **Introductory Lecture**
- 3 Lecture 2

and select Move to complete the move to the new folder.

Move session(s) to Demos Other people can see items in this folder

# **Method 1 (Drag and Drop)**

You can only move videos using drag and drop outside of Canvas, you can go direct to [brown.hosted.panopto.com](https://brown.hosted.panopto.com) and navigate to your folder or from within Canvas click on the *Open in Panopto* button in the upper right corner of the Media Library.

Move

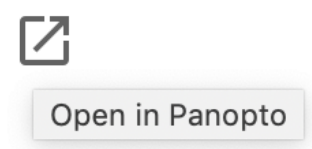

Once in the correct the folder, you can hover over any video and click the check box of one or multiple videos, you will then be able to drag and drop the videos in either a subfolder or another folder via the browse menu.

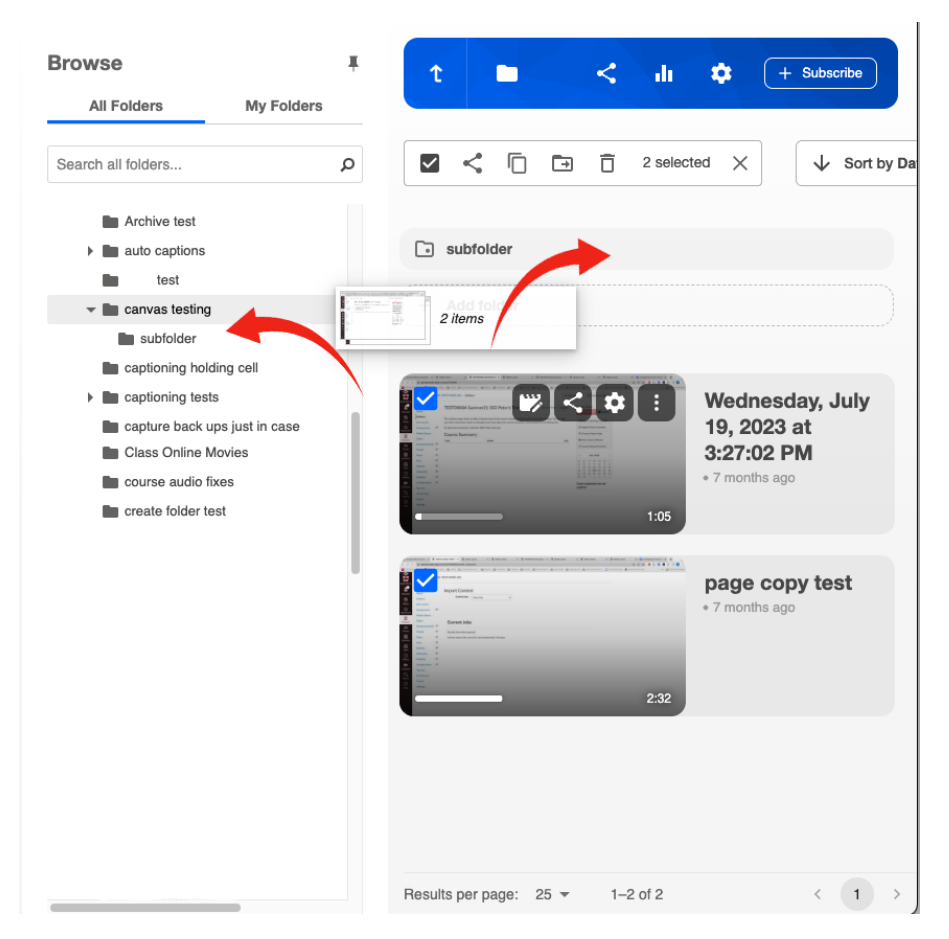

This will automatically move the selected video(s)

Contact [media\\_services@brown.edu](mailto:media_services@brown.edu) with any questions or issues with this process.

### Related Content

• [Remote Teaching: Zoom and Panopto FAQs](https://ithelp.brown.edu/kb/articles/remote-teaching-zoom-and-panopto-faqs)